#### Surrealist Self Portrait

Using Adobe Photoshop + Selection Tools

# Surrealism

Founded by the poet André Breton in Paris in 1924, surrealism was an artistic and literary movement.

It proposed that the Enlightenment—the influential 17th- and 18th-century intellectual movement that championed reason and individualism—had suppressed the (superior) qualities of the irrational, unconscious mind.

Surrealism's goal was to liberate thought, language, and human experience from the oppressive boundaries of rationalism.

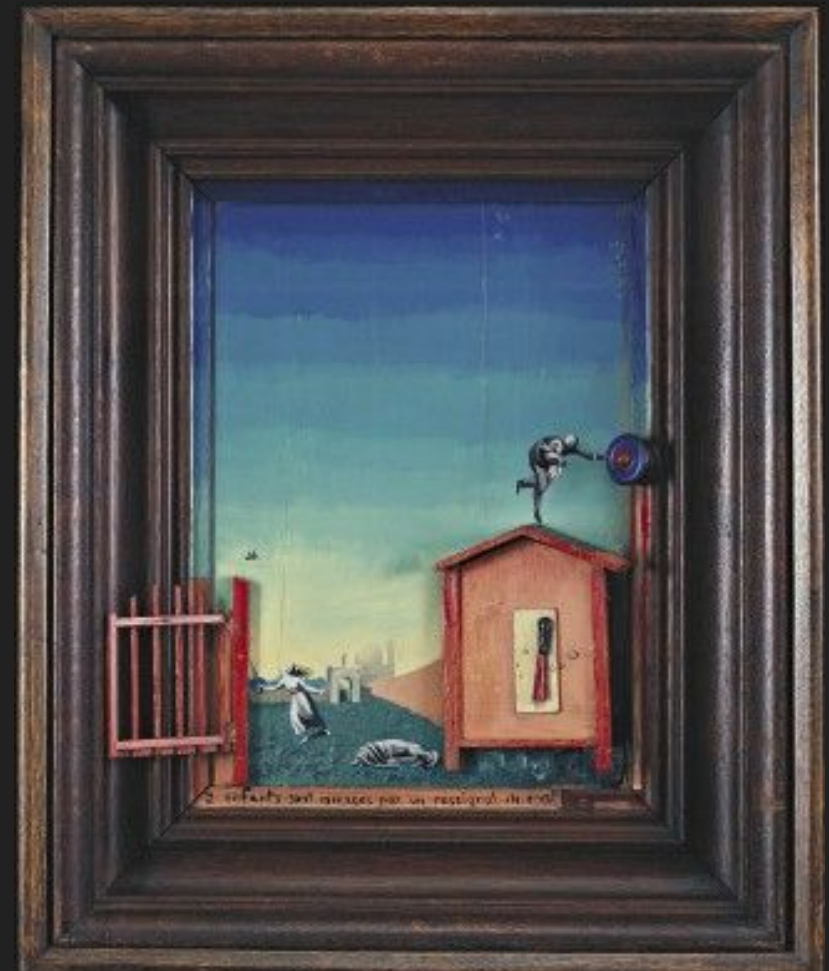

# Surrealism

So basically:

Science, rationality  $\vartheta$ thinking that makes sense: TIRED.

Free expression, daydreaming, dreams,<br>wandering minds: WIRED.

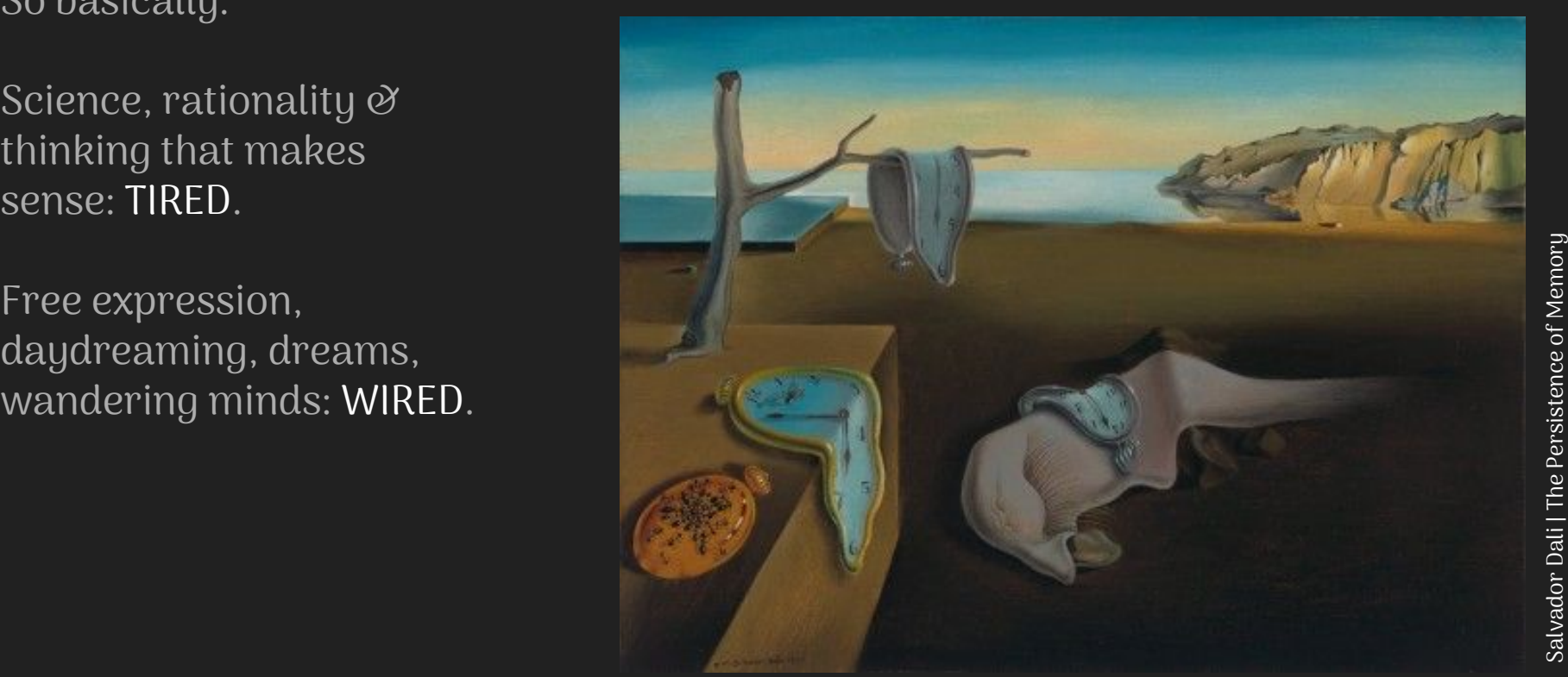

Surrealism's desire to break free of reason led it to question the most basic foundation of artistic production: the idea that art is the product of a single artist's creative imagination.

The surrealists embraced chance and believed that our collective unconscious would help us bring story and meaning to artwork that didn't make logical sense.

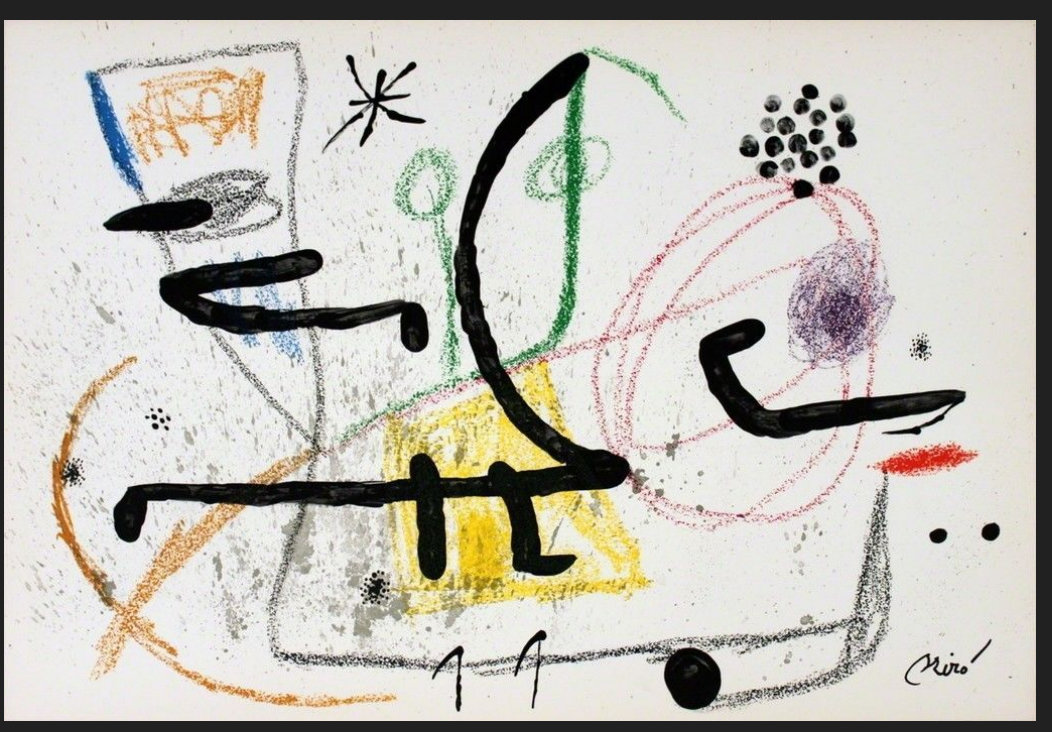

# Surrealism Techniques

Scale Levitation Juxtaposition **Dislocation** Transparency Transformation

#### Scale

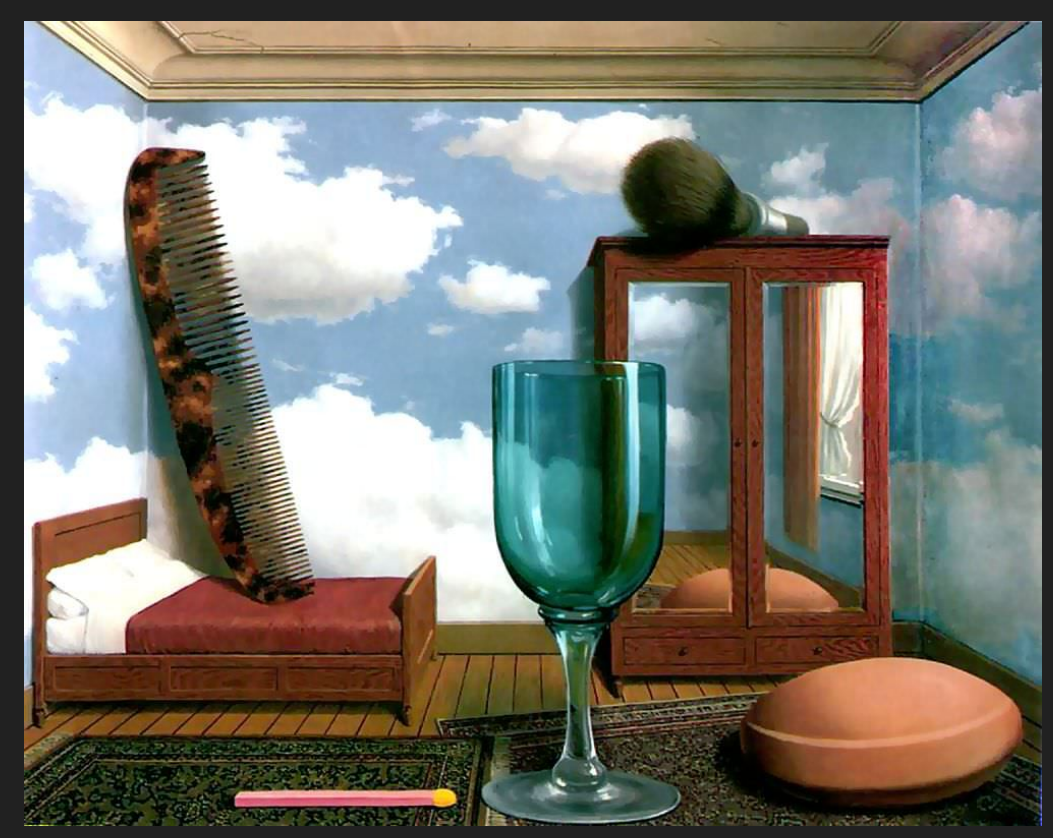

Make the scale of objects in your design extraordinary or unusual, especially by comparison.

#### Scale

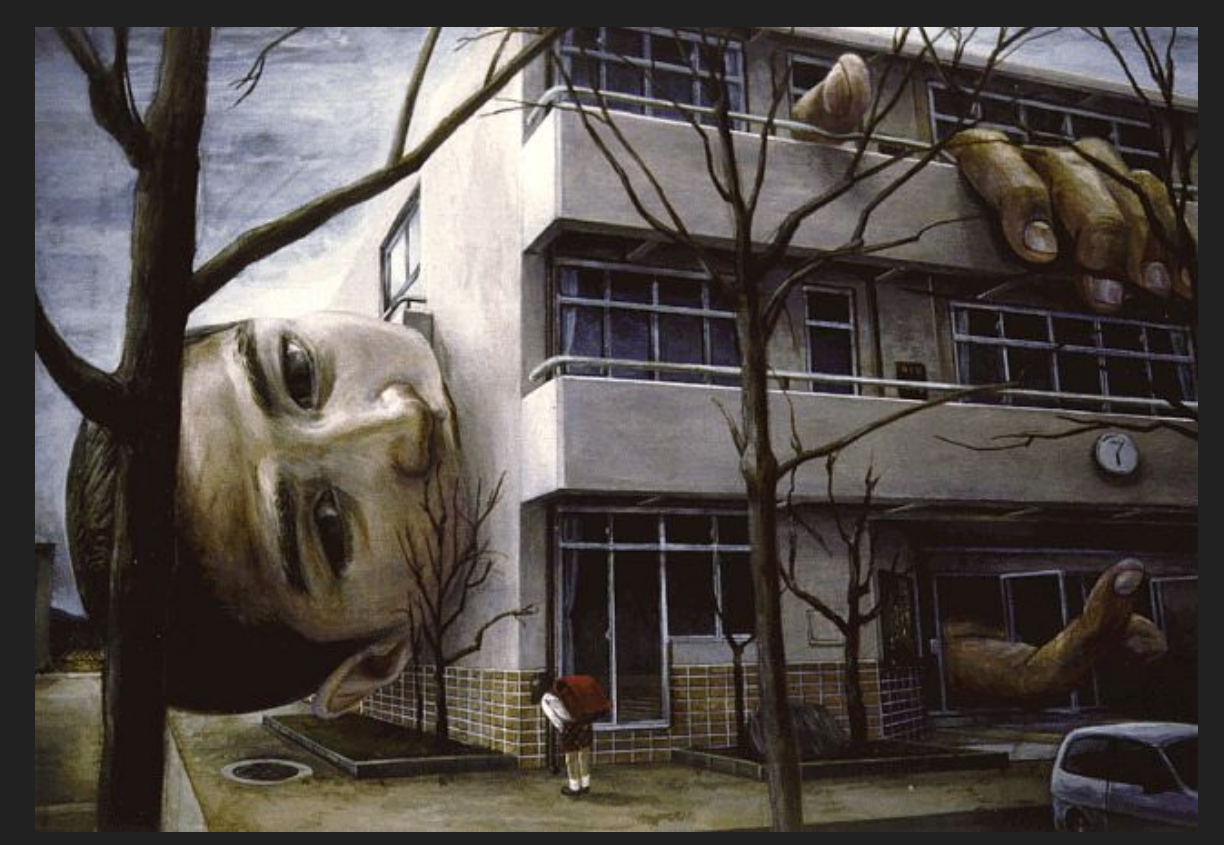

Make the scale of objects in your design extraordinary or unusual, especially by comparison.

Tetsuye Isheda Tetsuye Isheda

#### Scale

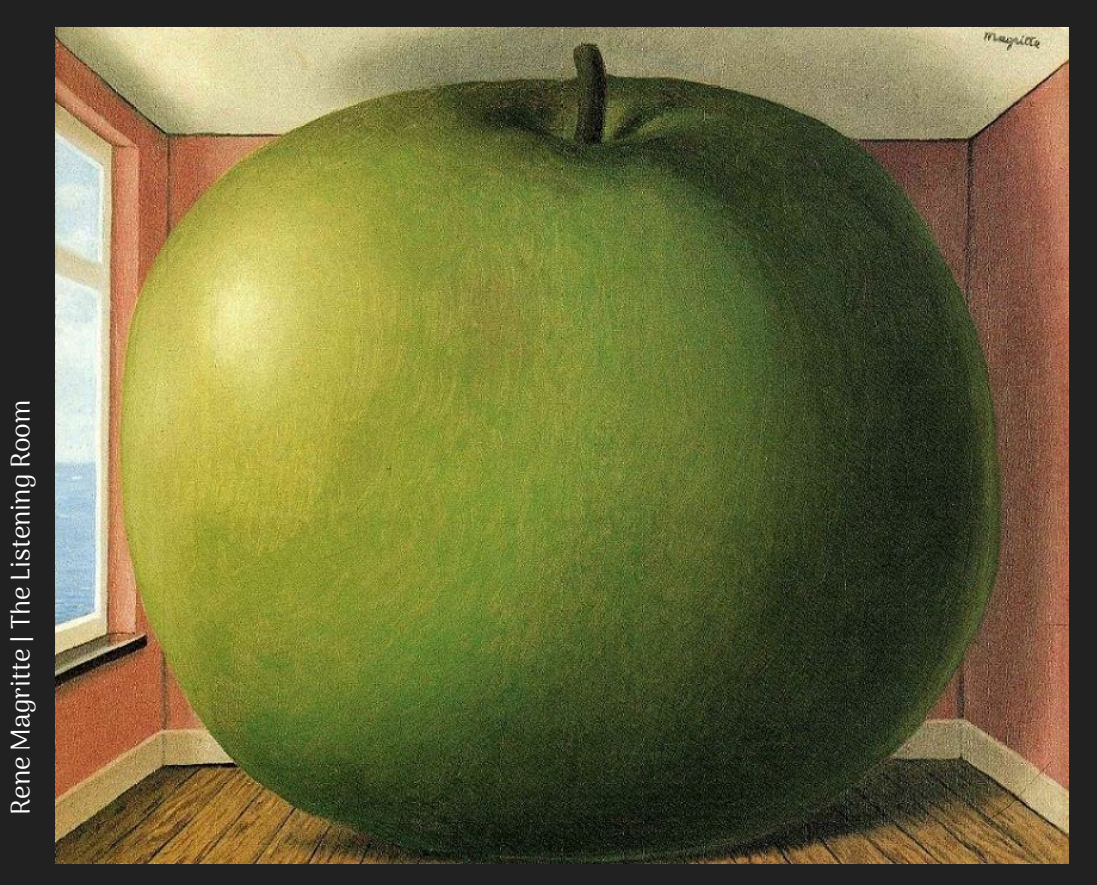

Make the scale of objects in your design extraordinary or unusual, especially by comparison.

## Levitation

Make objects float that don't ordinarily float.

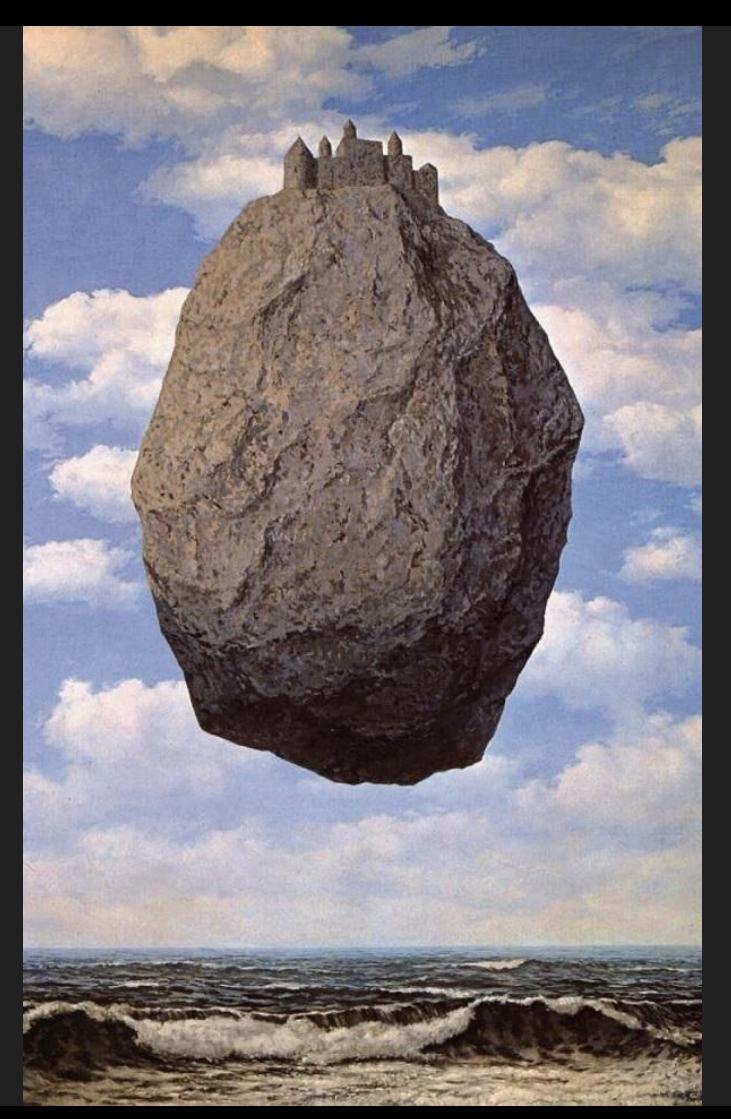

Rene Magritte | Castle in the Pyrenees Rene Magritte | Castle in the Pyrenees

# Levitation

Make objects float that don't ordinarily float.

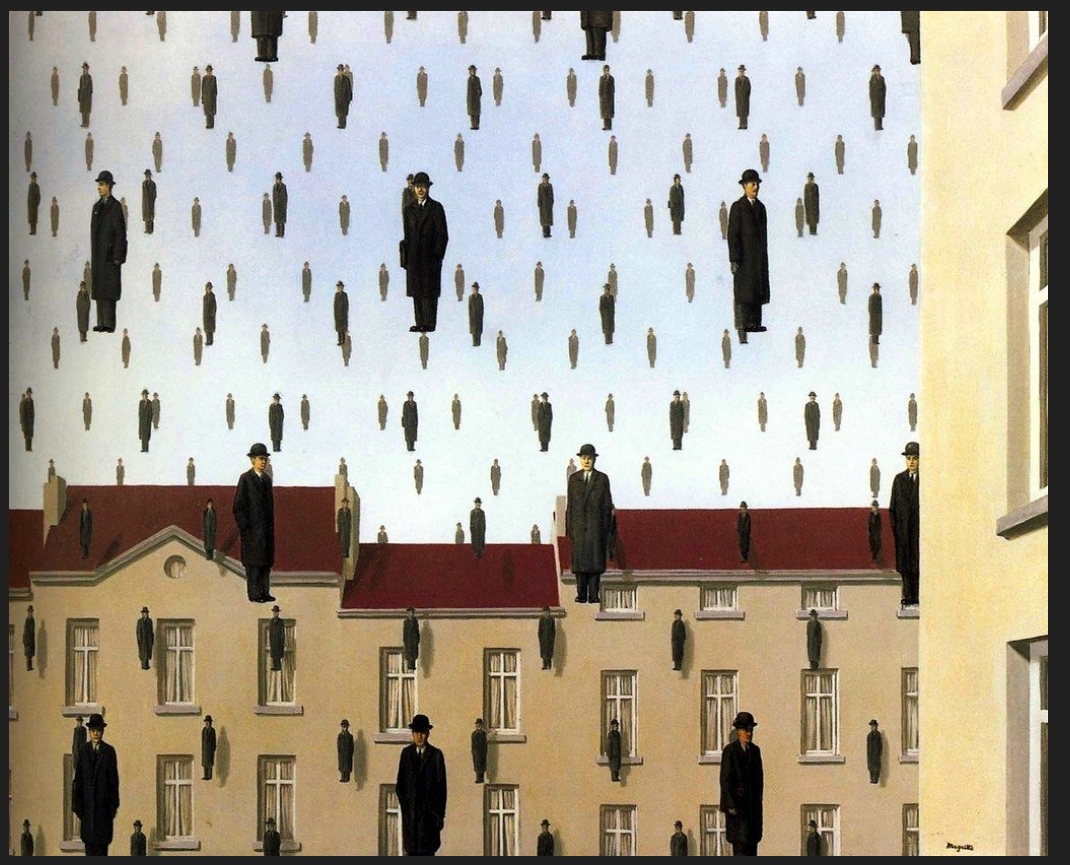

Rene Magritte | Golconde Rene Magritte | Golconde

#### Juxtaposition

Join two images together in impossible combinations.

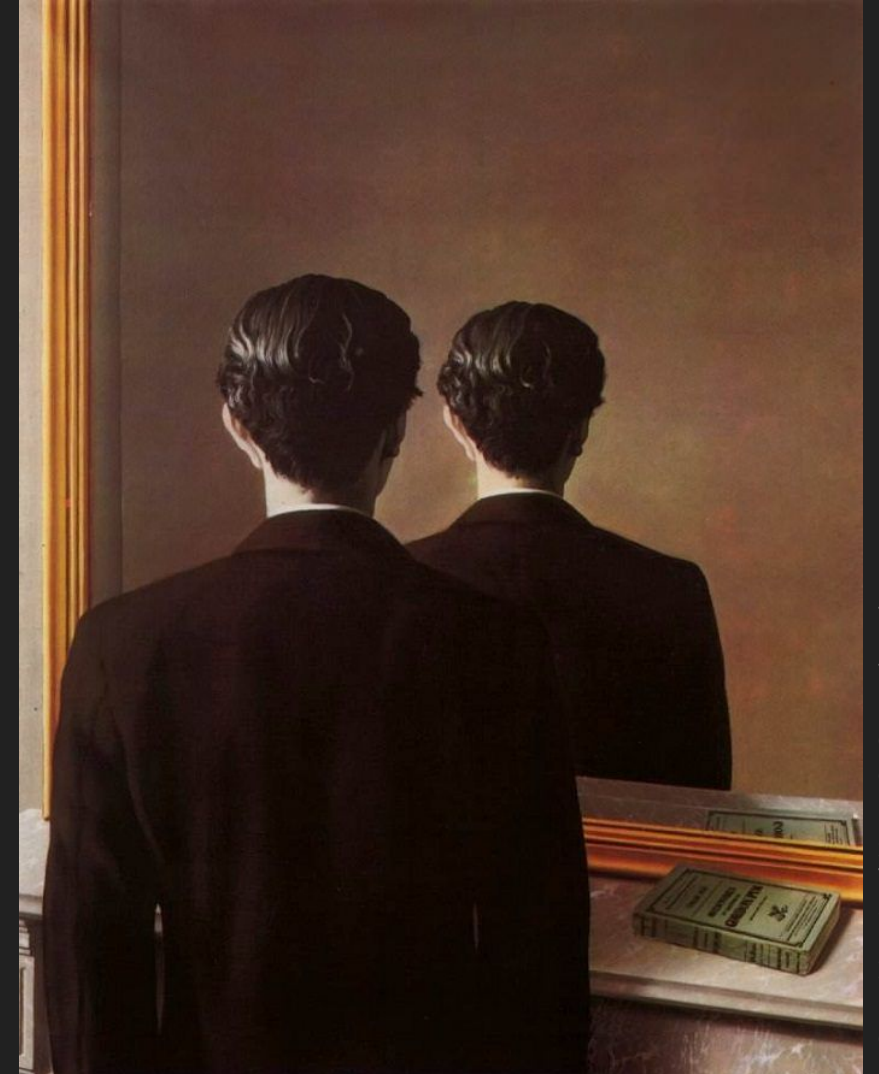

Rene Magritte | Not to Be Reproduced Rene Magritte | Not to Be Reproduced

#### Juxtaposition

Join two images together in impossible combinations.

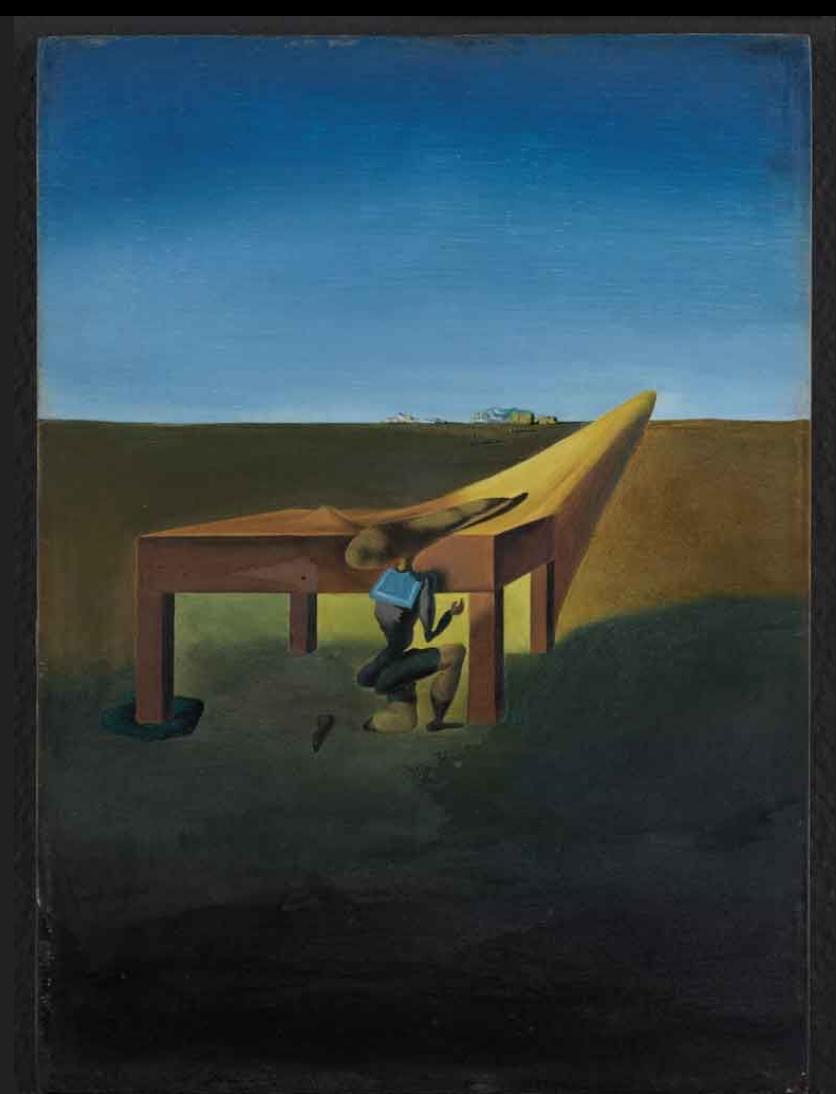

Salvador Dali | Myself at the Age of Ten When | Was the Grasshopper Child Salvador Dali | Myself at the Age of Ten When I Was the Grasshopper Child

#### Dislocation

Taking an object from its usual environment and placing it in an unfamiliar one.

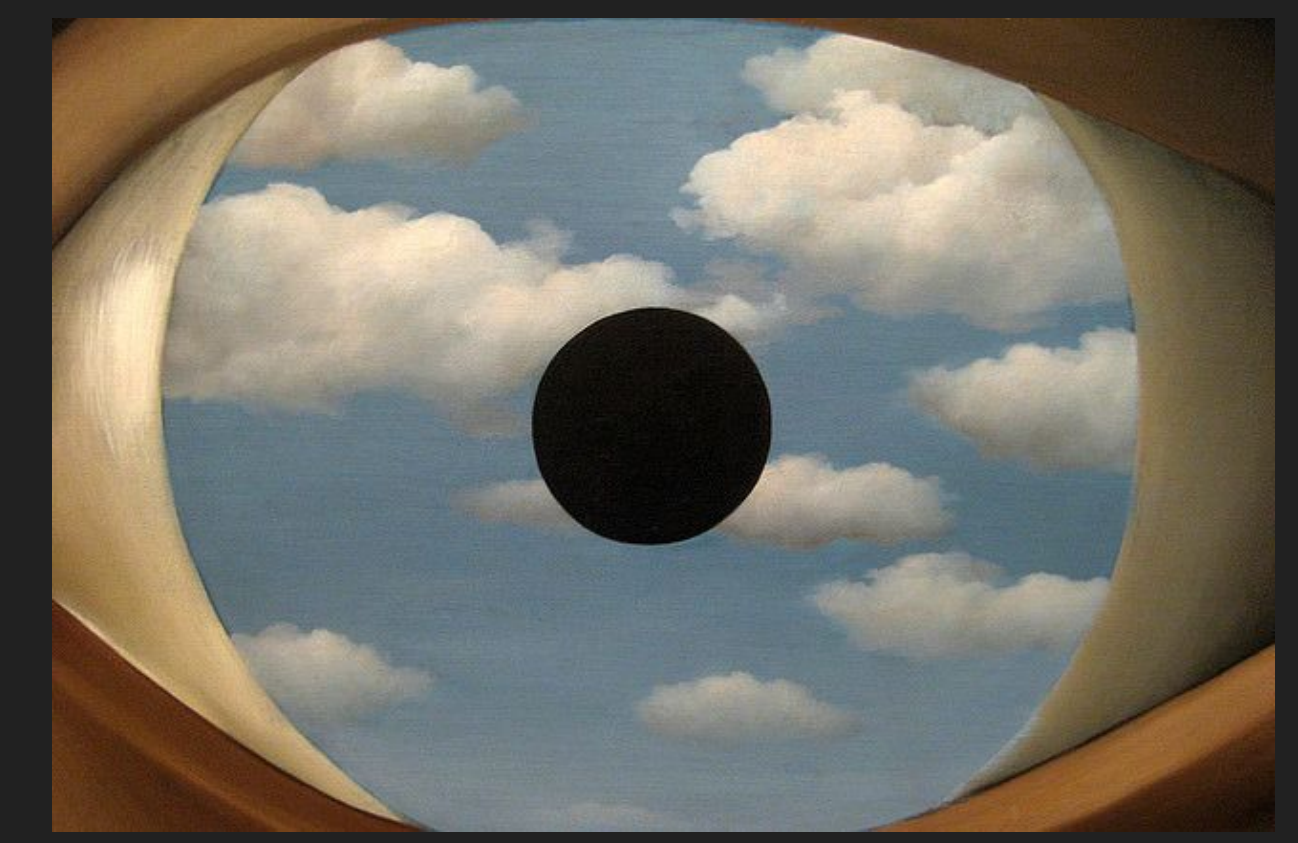

#### Dislocation

Taking an object from its usual environment and placing it in an unfamiliar one.

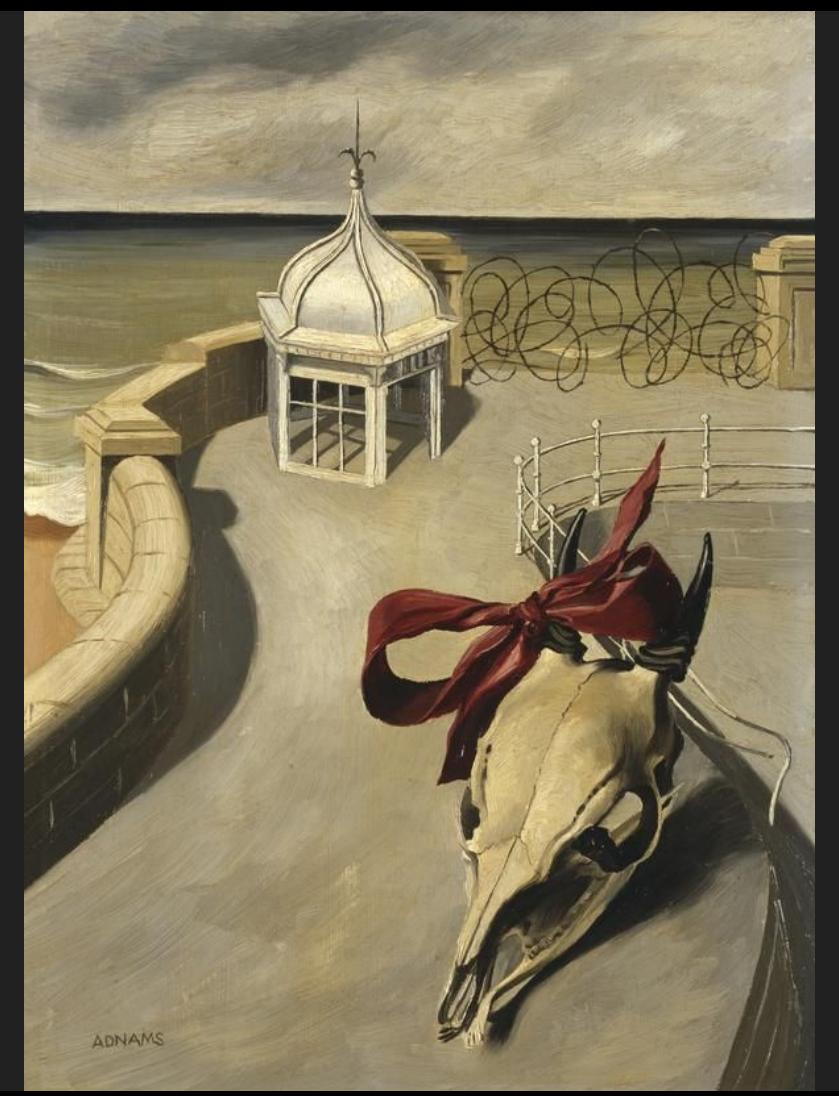

Aftermath | Marion Adnams Aftermath | Marion Adnams

# Transparency

Making objects transparent that are not usually transparent.

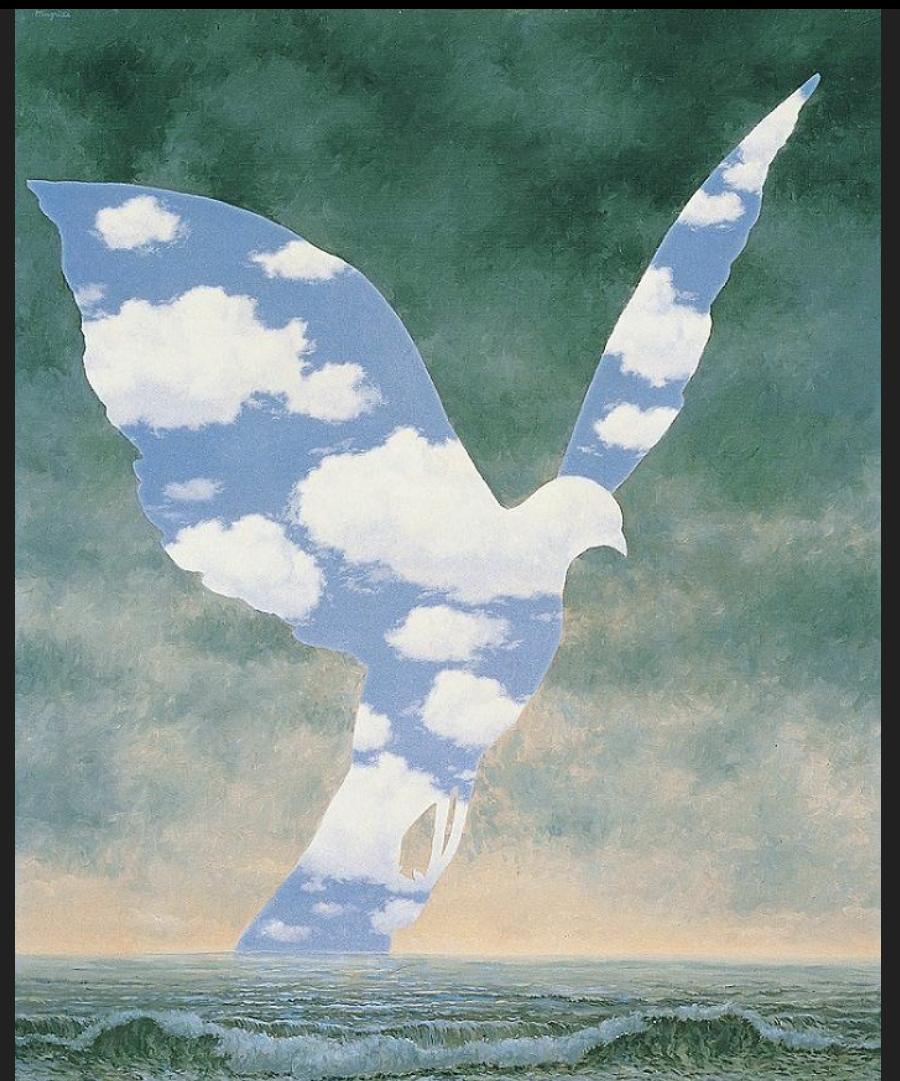

The Large Family | Rene Magritte The Large Family | Rene Magritte

# Transparency

Making objects transparent that are not usually transparent.

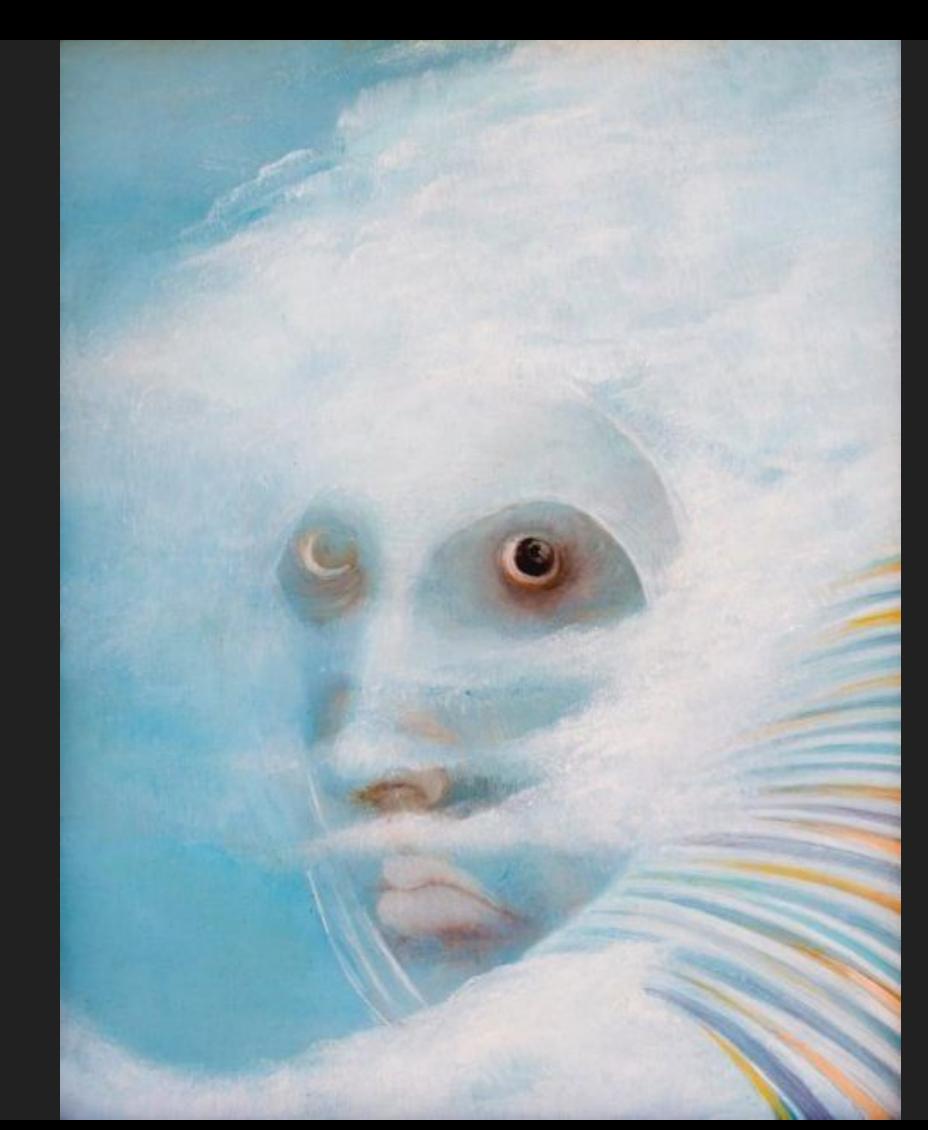

#### Transformation

Depicting OR suggesting a transformation of one object into another

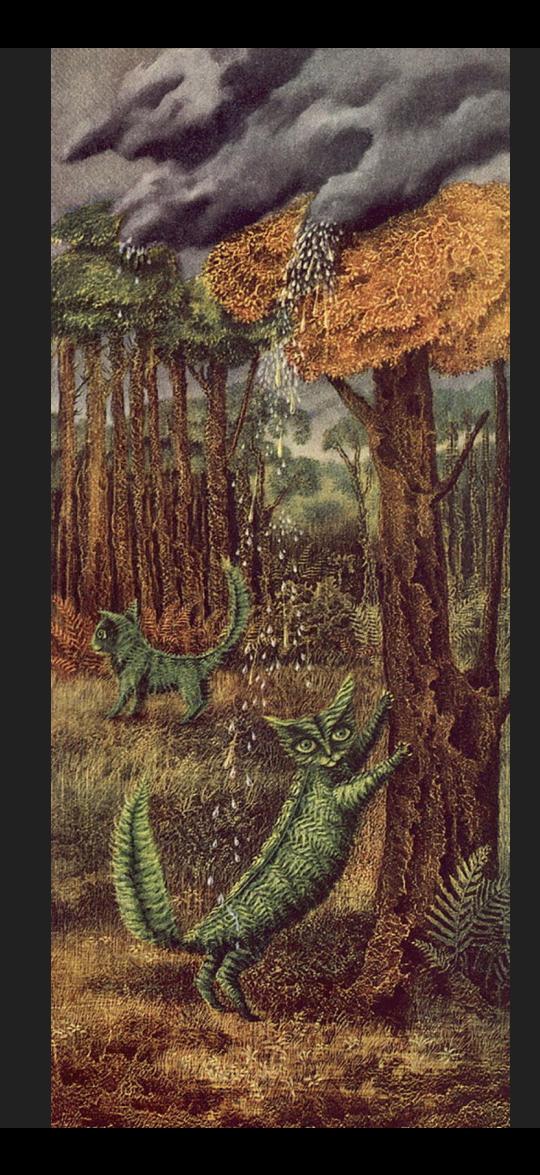

Photoshop selections make it possible for us to experiment with surrealism without all the painting technique.

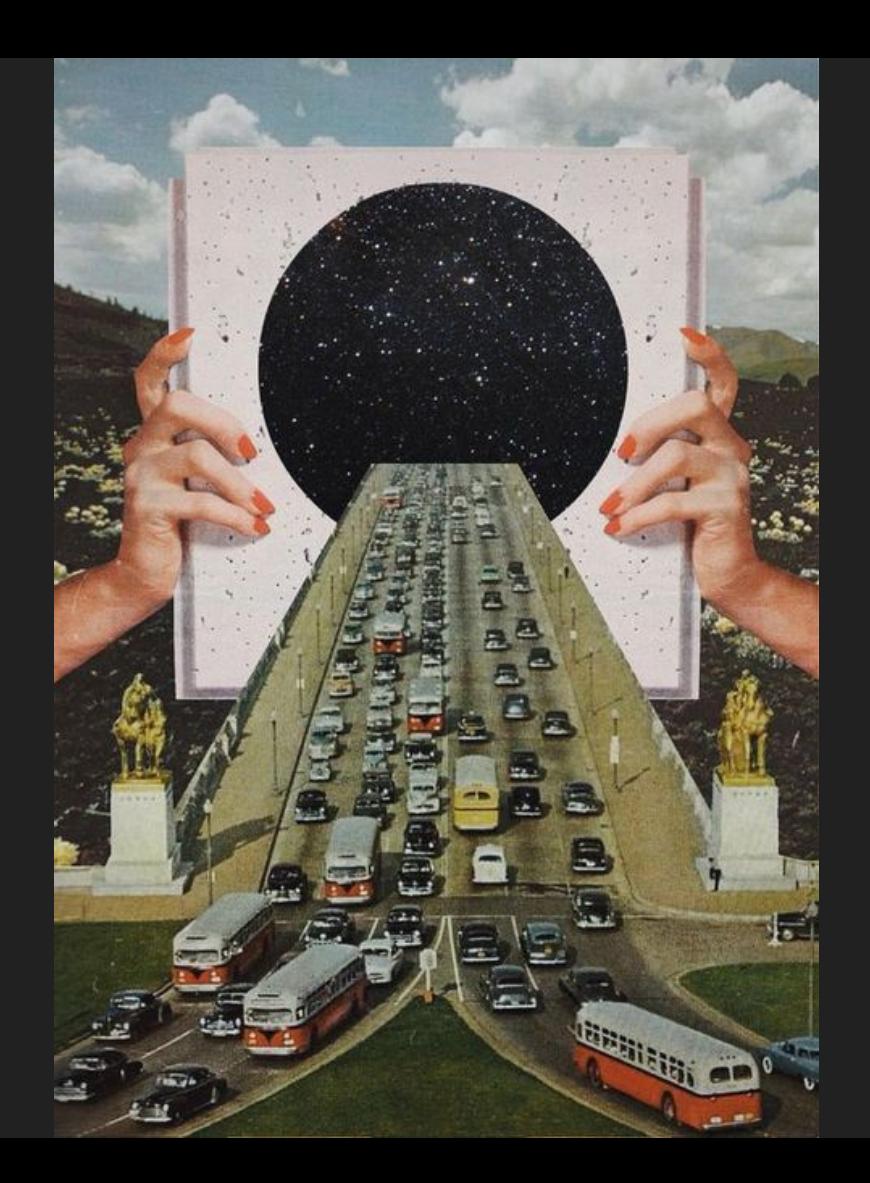

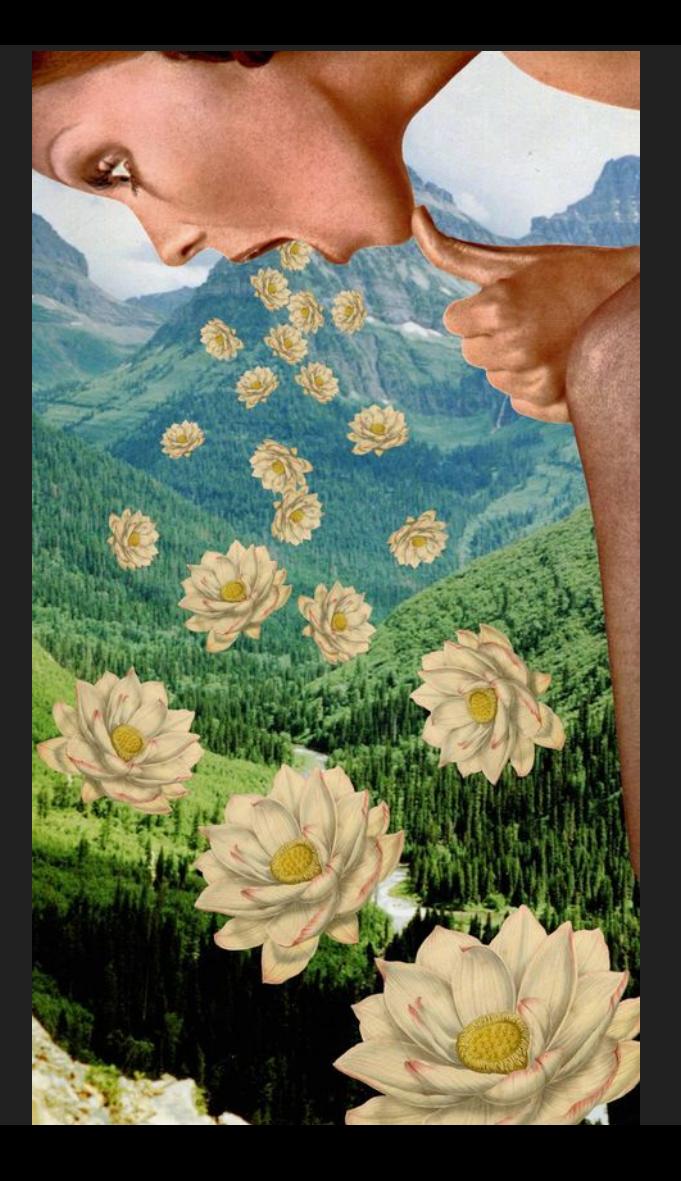

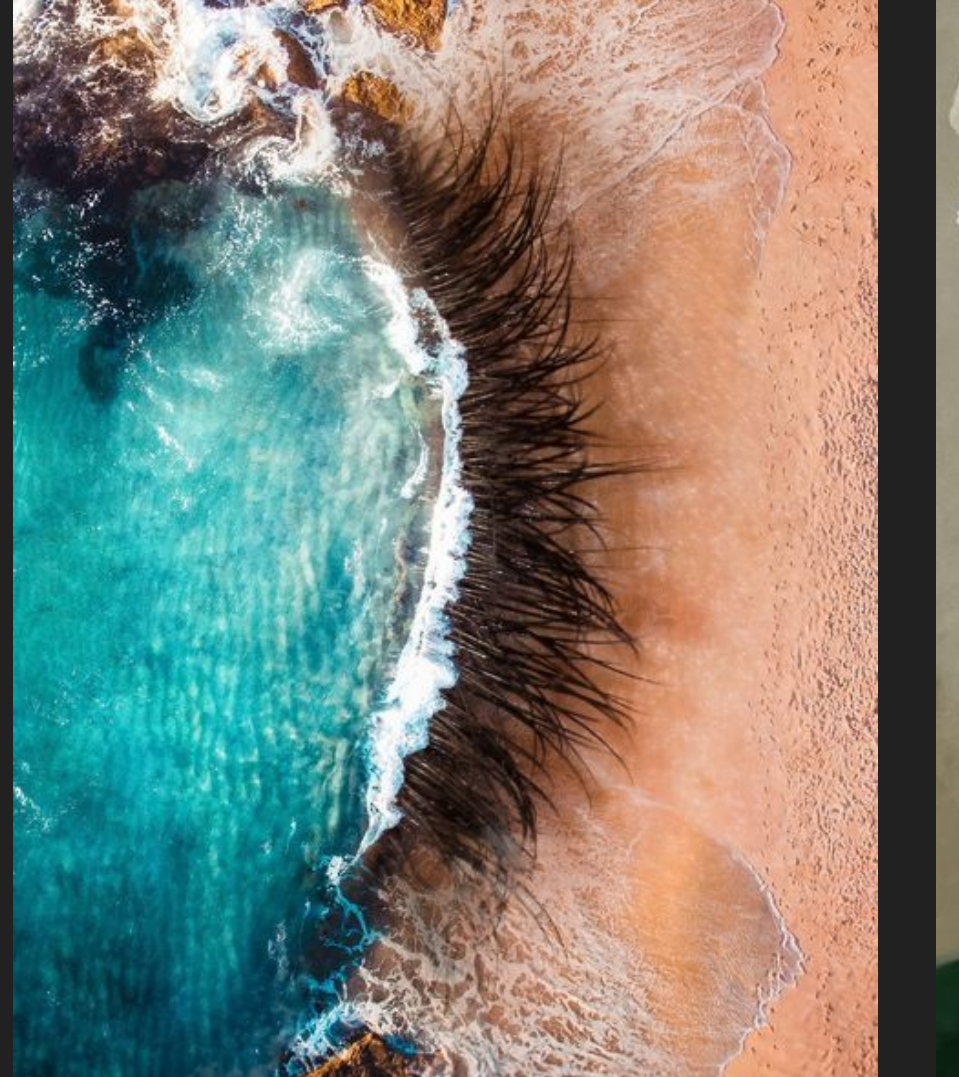

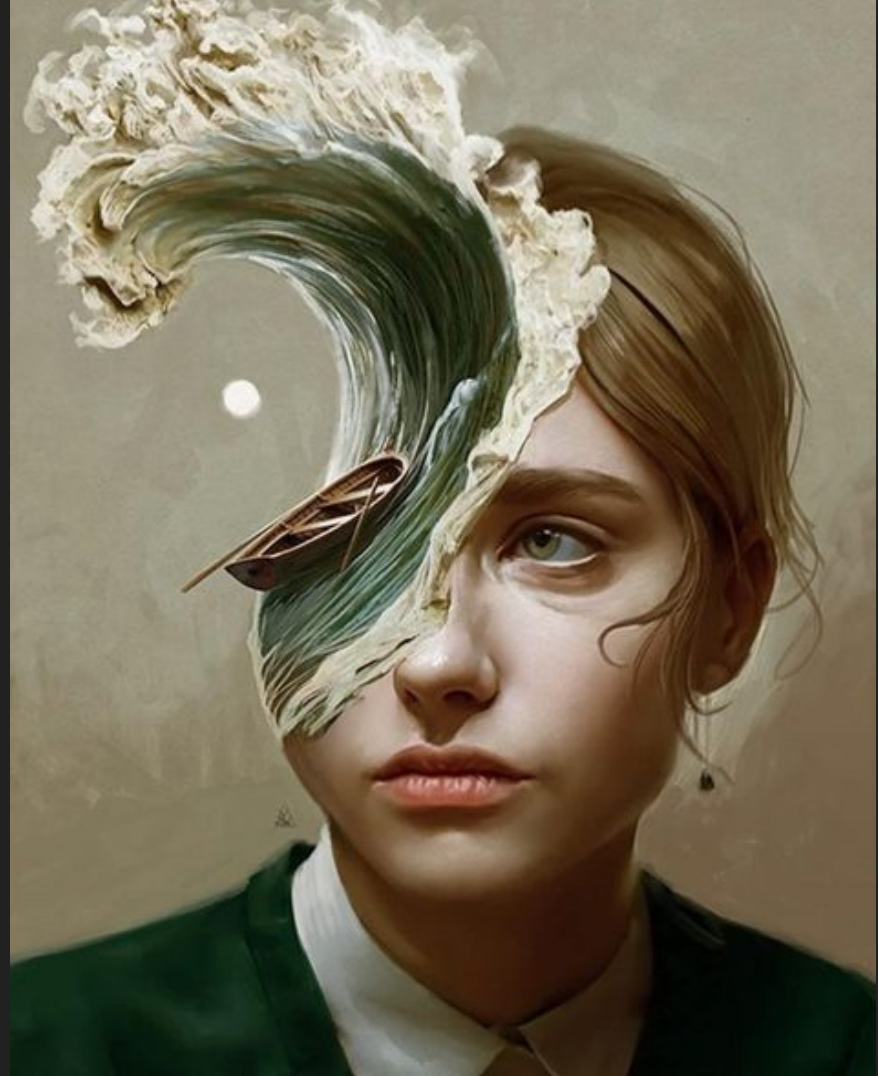

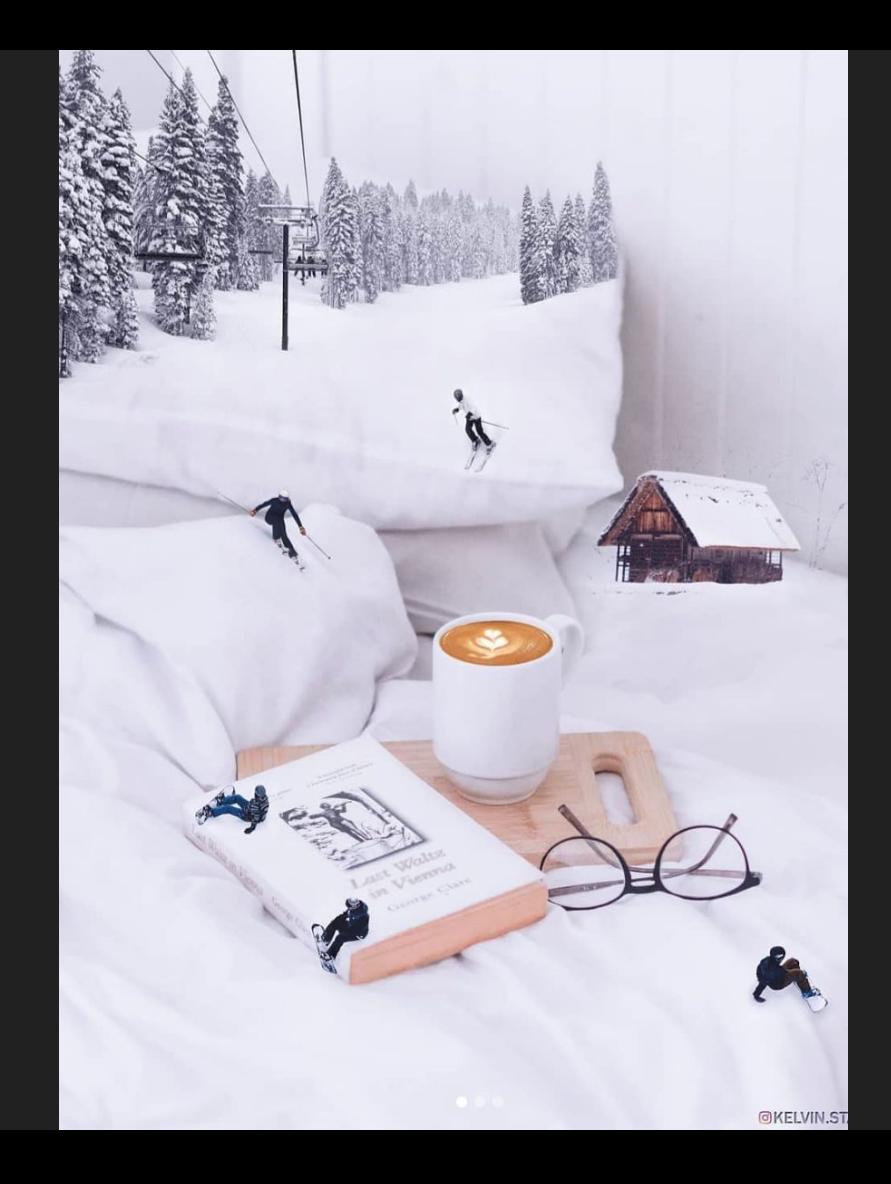

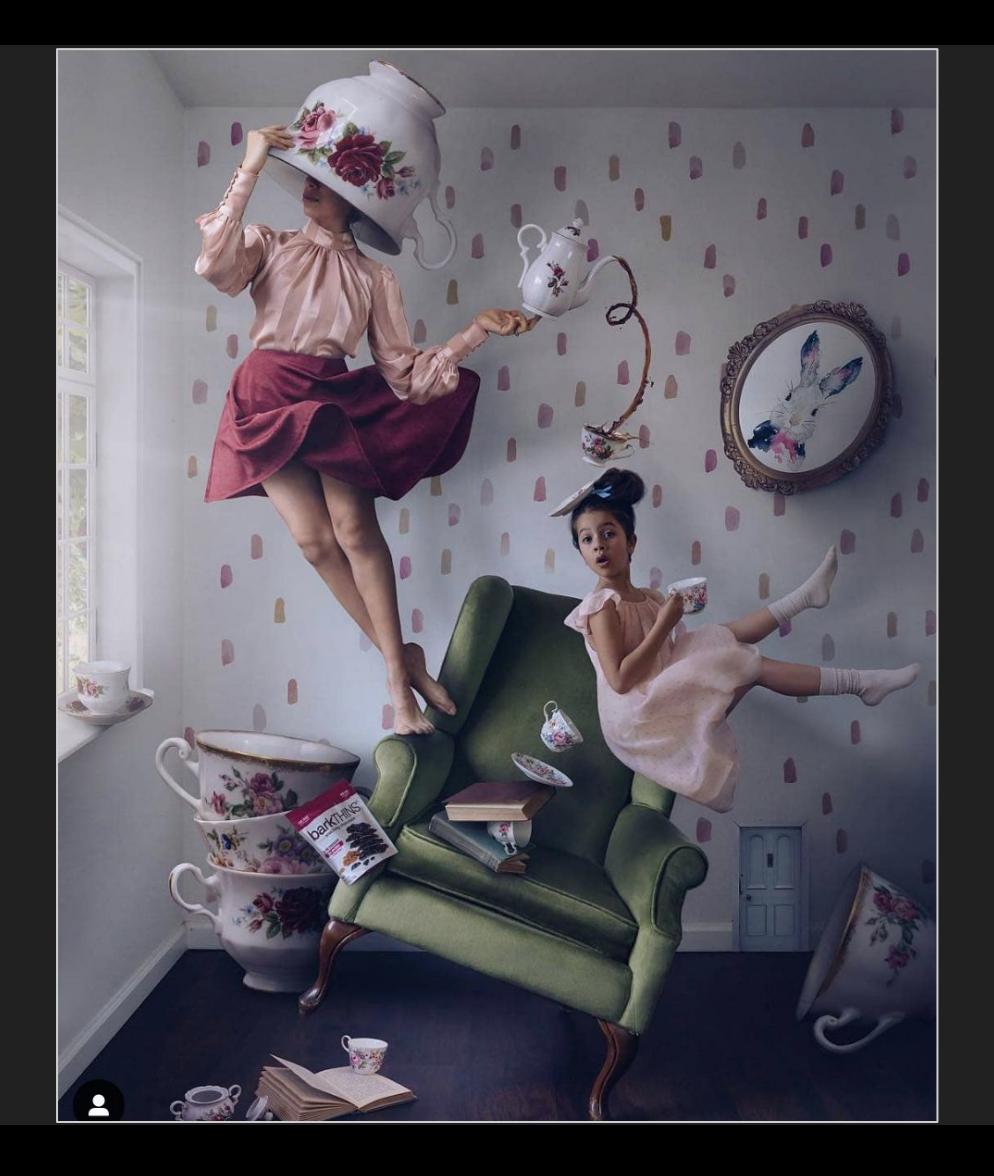

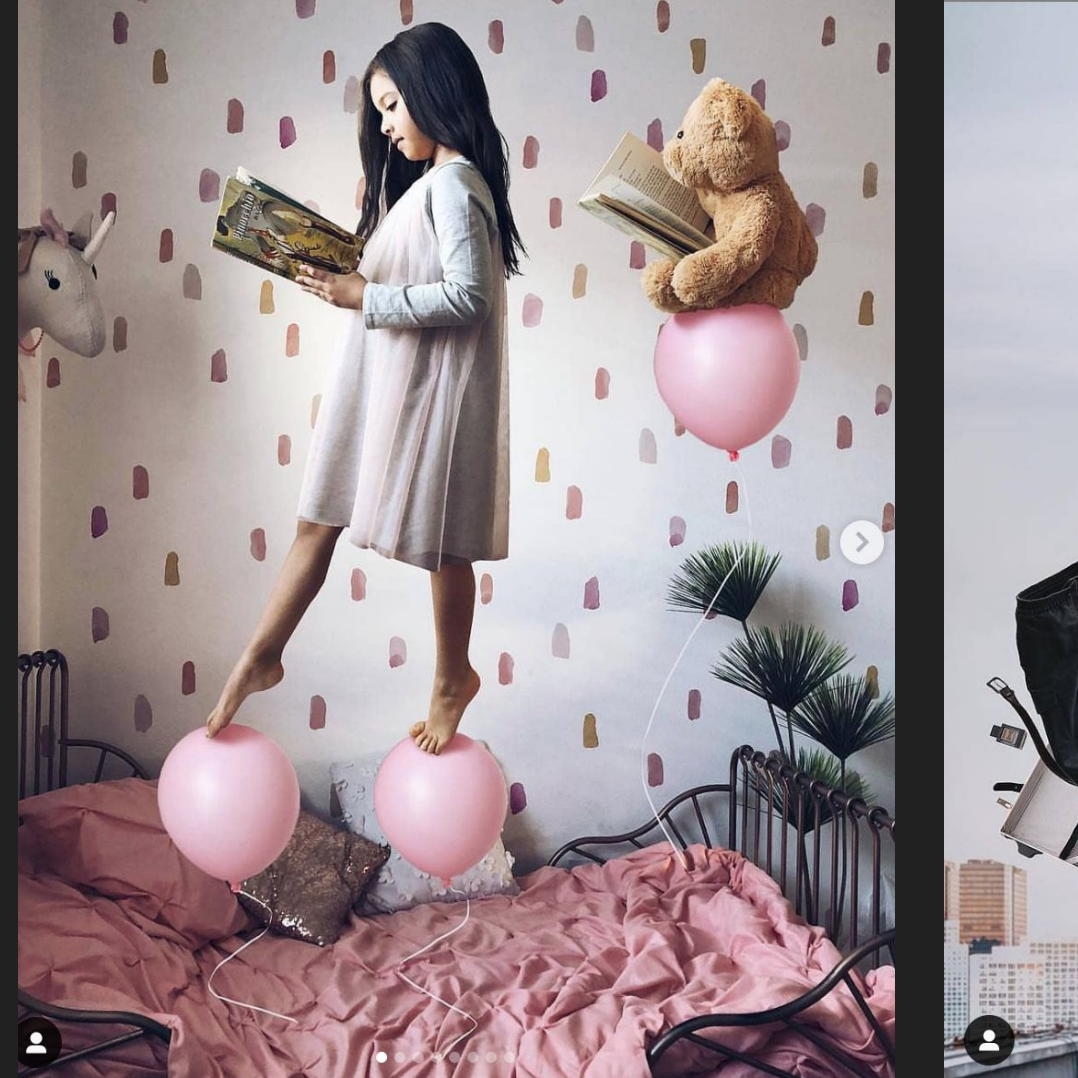

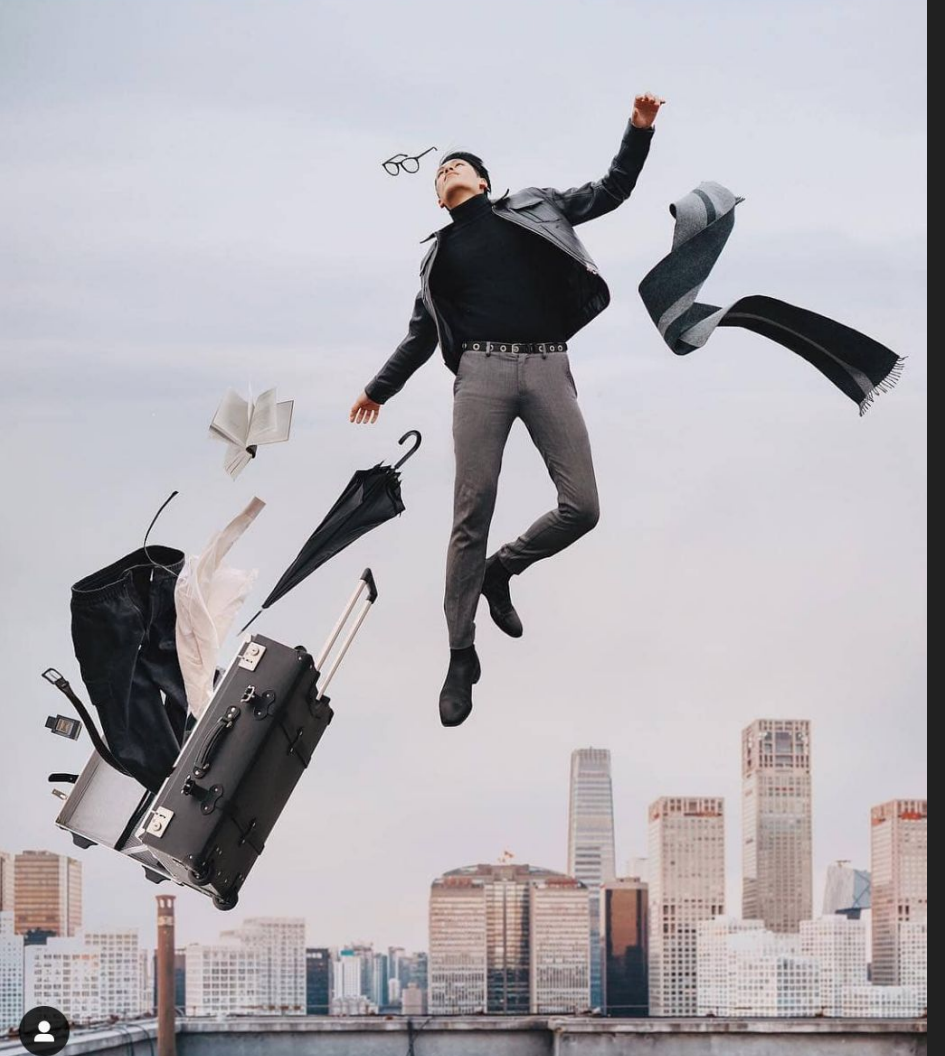

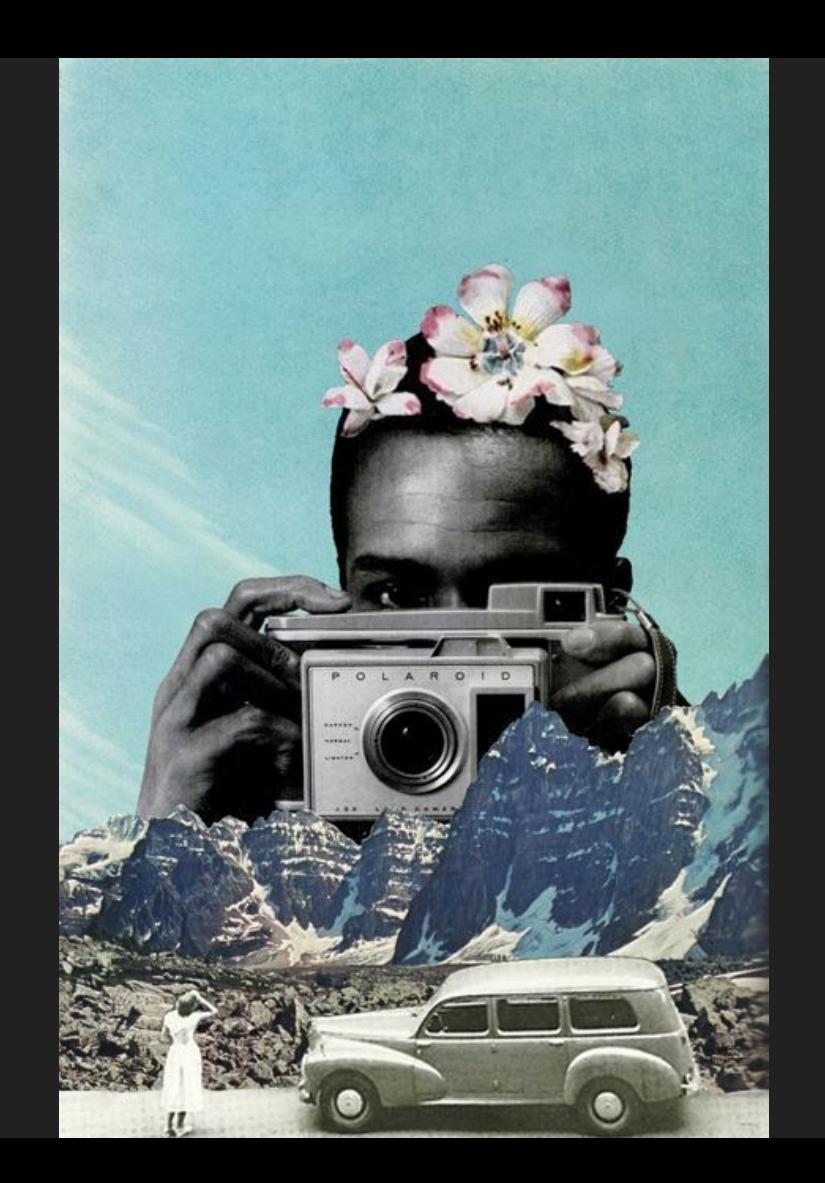

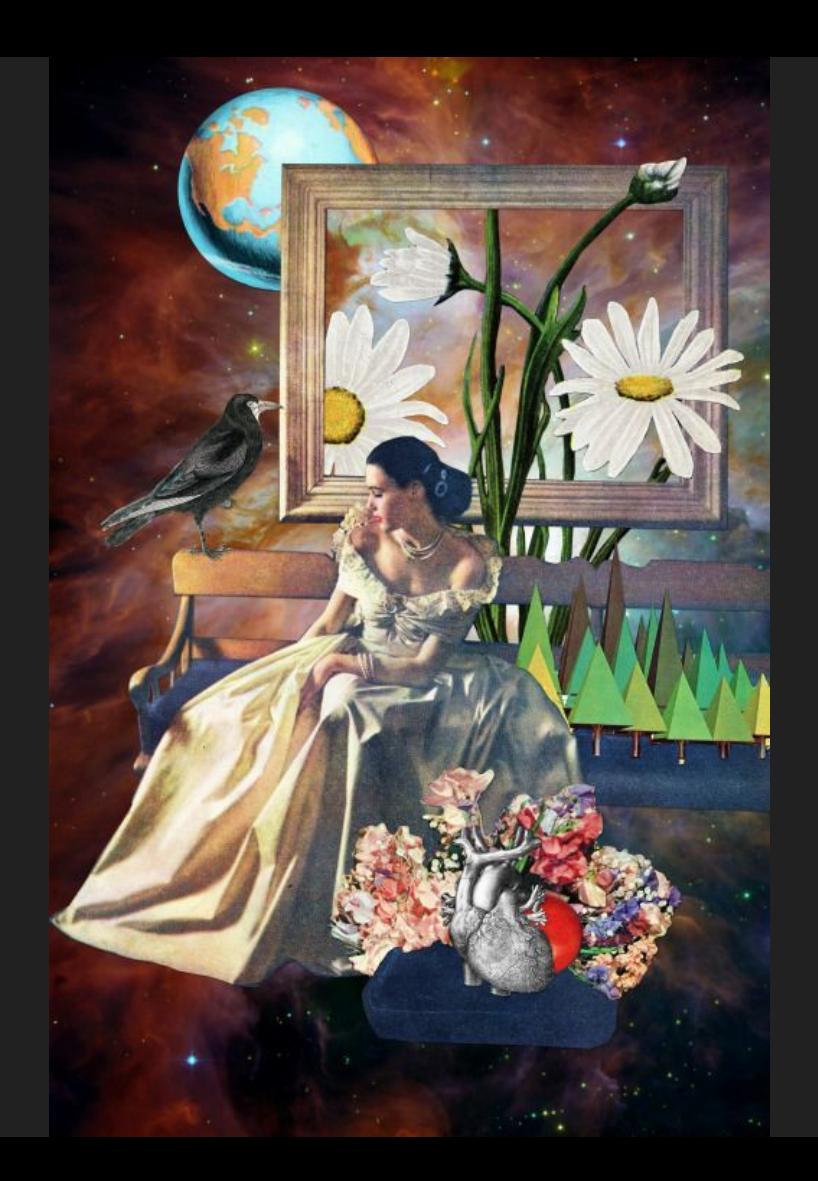

PROMPT: Create a surrealist self portrait photomontage using Photoshop selection tools.

Take a picture of yourself in a deliberate pose to fit into a composition that expresses something about yourself.

Post to fit into the circumstances of a background space that you choose.

You may use a picture of yourself when you were younger if this makes sense for your concept, or something taken now. (We can scan old photographs if necessary.) The photograph should be high resolution.

Use selection tools, layers, image adjustments, and blending modes to add at least five elements to this image that work together to tell a story. Concentrate on making the additions seamless.

Keep in mind that our concept is surrealism—so that story does NOT need to make rational sense.

Your composition should be visually intriguing, technically correct, and unexpected.

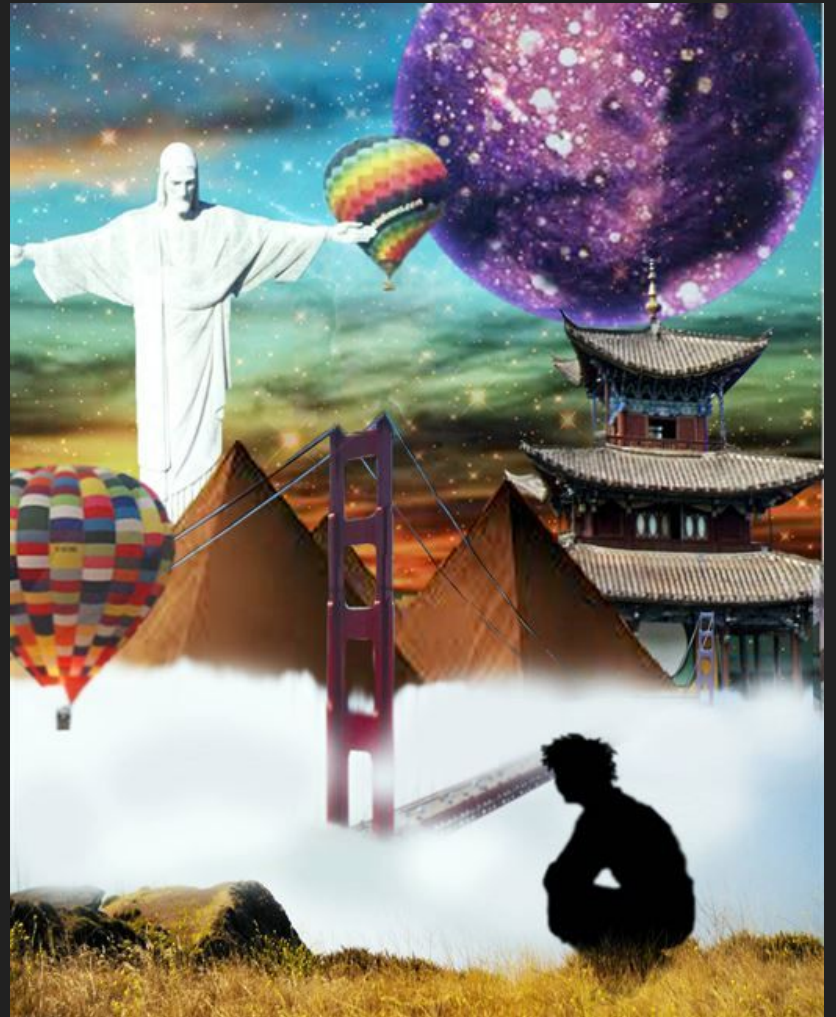

#### High School Samples

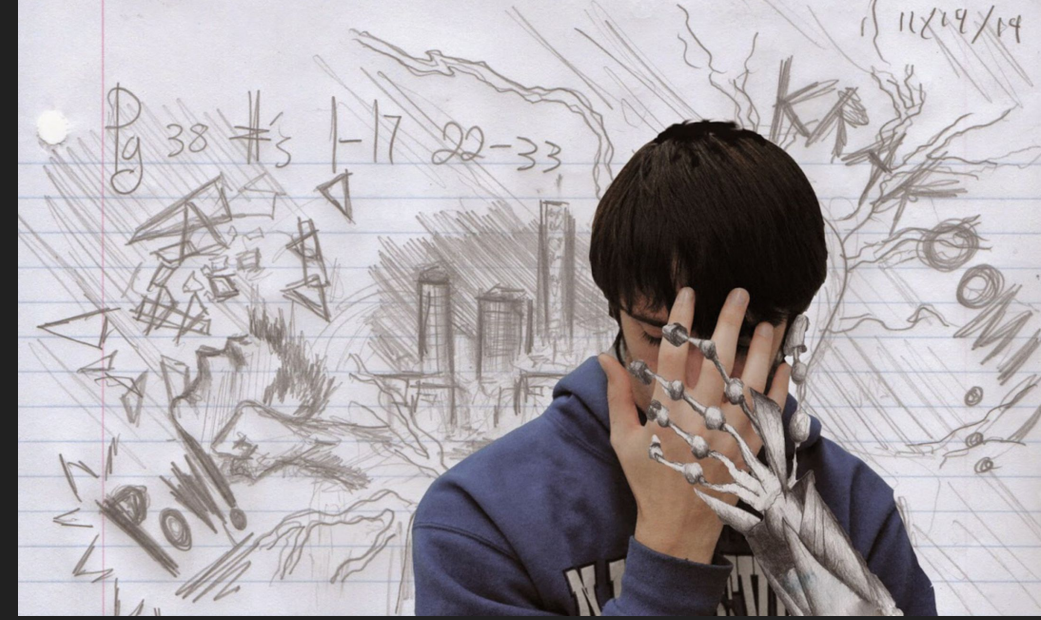

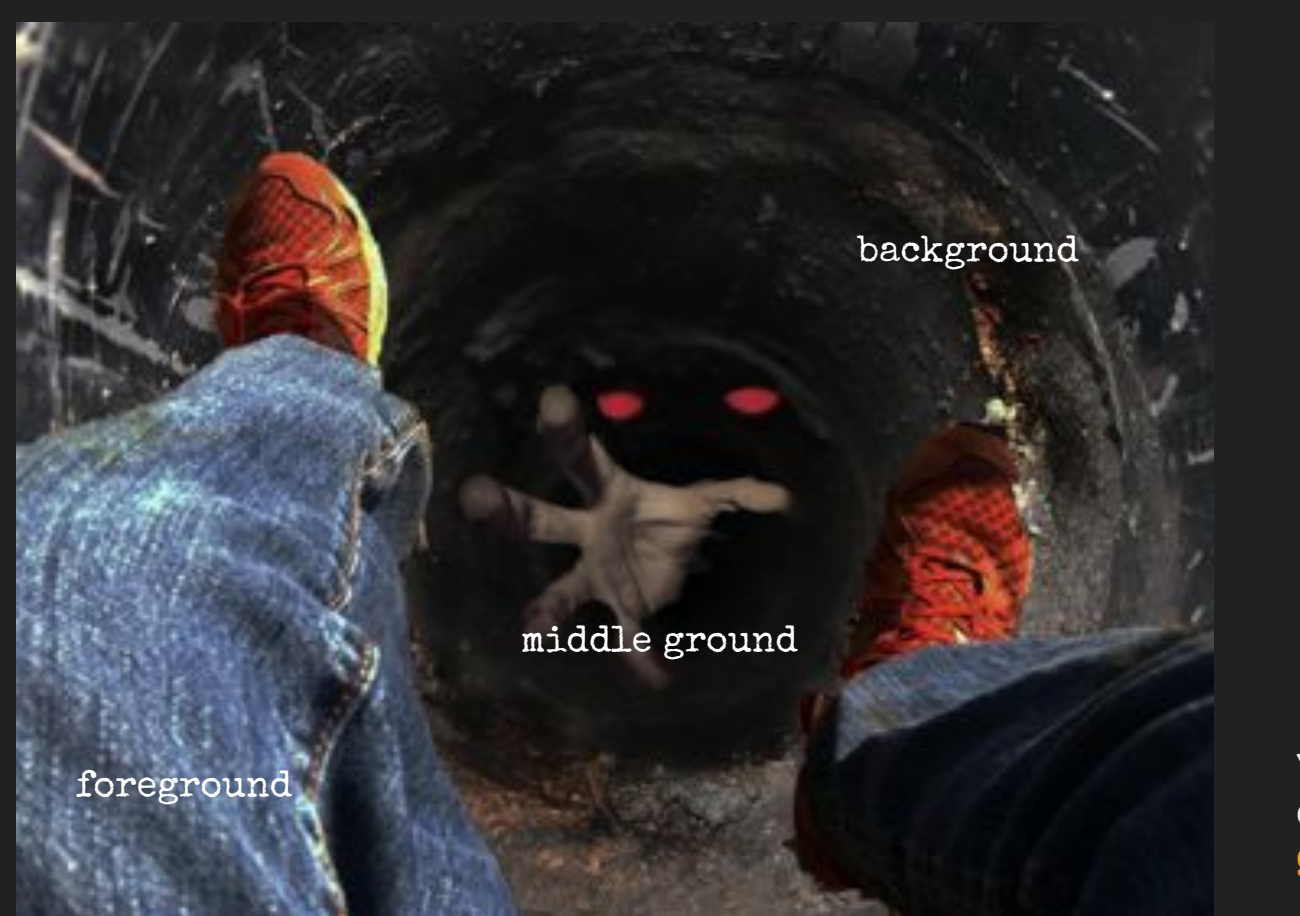

Your image must have a clear foreground, middle ground, and background.

#### High School Samples

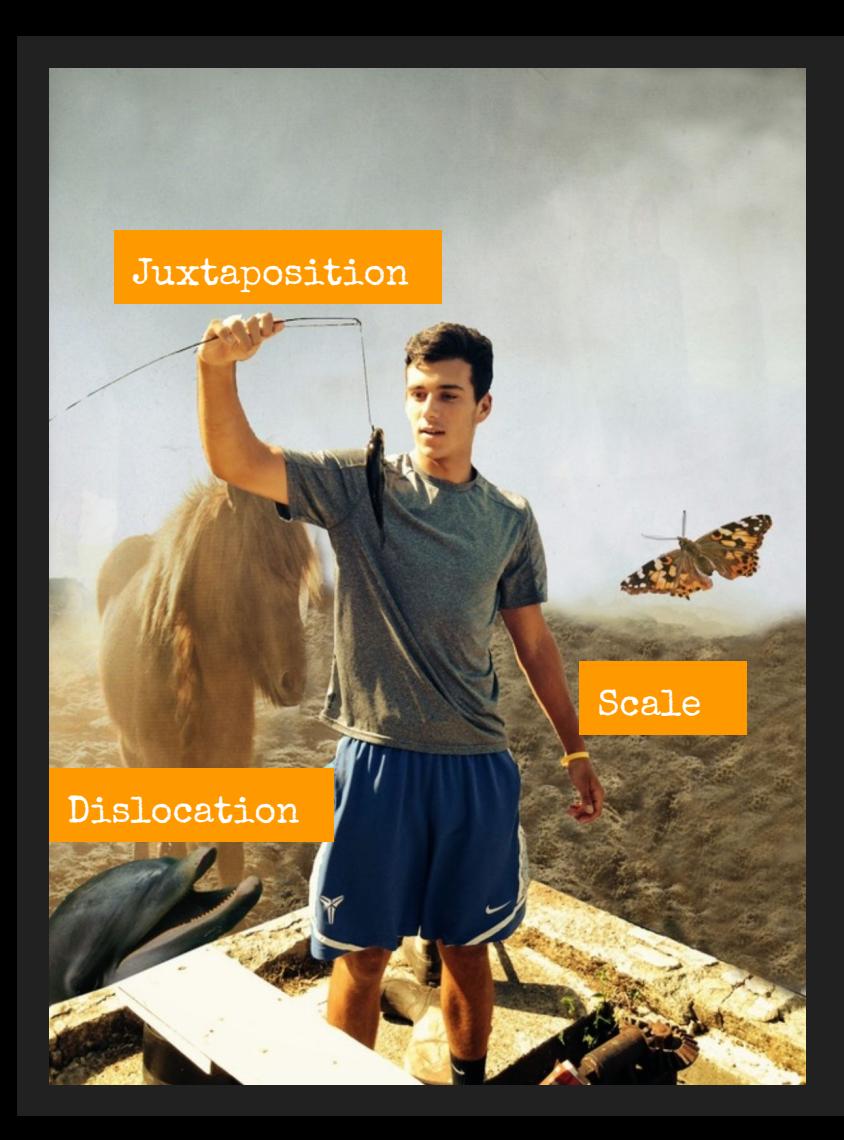

You must use all of the High School Samples following Photoshop techniques: 1: Masking 2: Blending Modes 3: Image Adjustments

You must use at least THREE of the Surrealism Techniques: 1: Scale 2: Levitation 3: Juxtaposition 4: Dislocation 5: Transparency 6: Transformation

#### FORMAT:

9x12, either portrait or landscape, 300 dpi

#### GETTING STARTED:

Choose a background image. Use a Google Image Search at LARGE. You can also use an image from the LANDSCAPES folder we used in a previous assignment.

Take your picture, or have a classmate take your picture.

Remember that a simple background may make your selection easier.

Add your portrait to the background image first—then start bringing in other imagery. The selections should make technical sense, but not rational sense!

#### SUBMISSION:

Photoshop File (PSD)

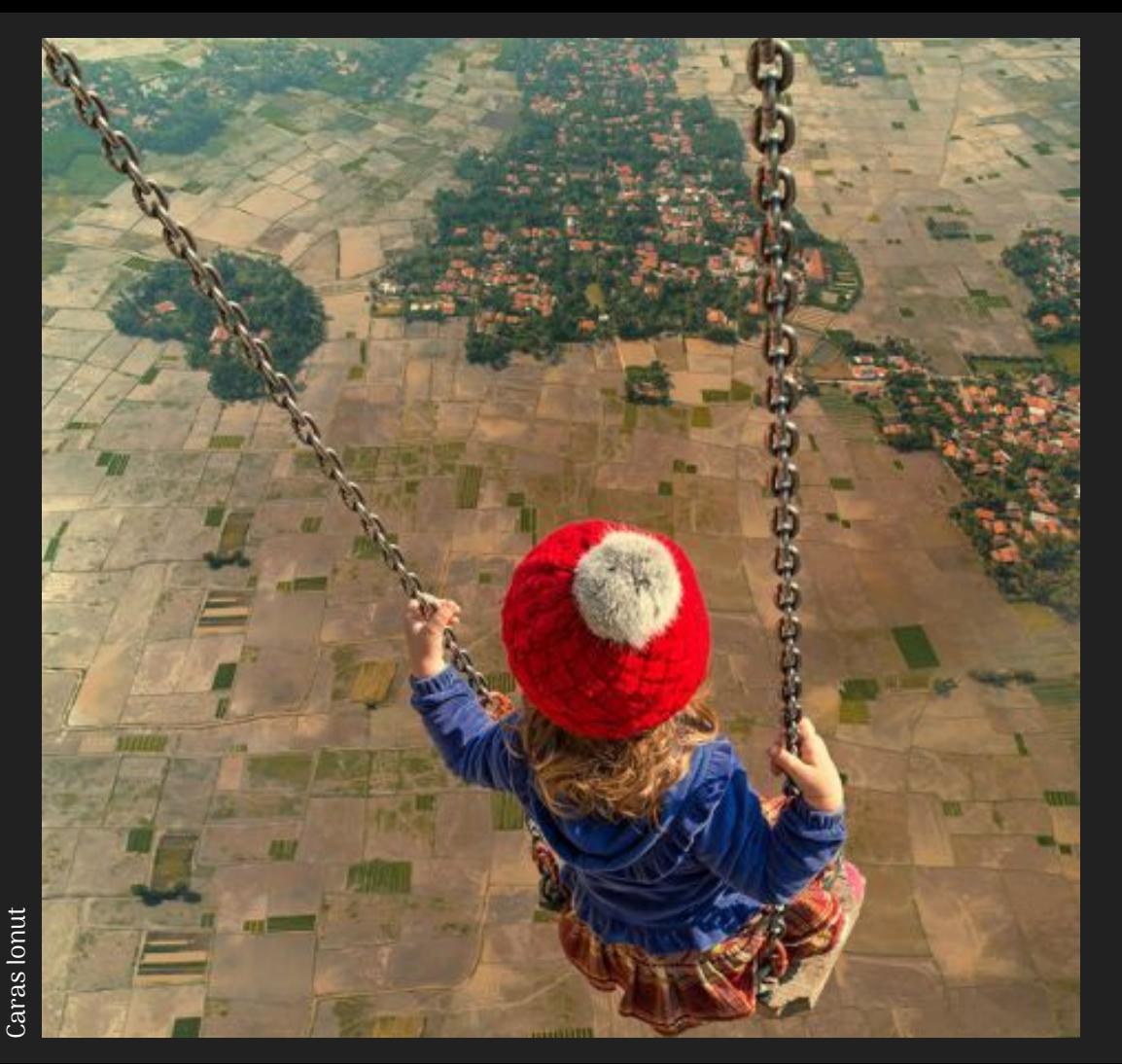

#### (4) Correct Format

(3) Uses required Photoshop techniques

(3) Uses at least three Surrealism techniques

(5) Brings in at least five images in addition to the background and figure

(5) Distinct and seamless foreground, middle ground, and background

(5) Efforts taken with blending modes, image adjustments, and overall image quality to produce a unified work

(5) Overall quality, complexity, and professionalism